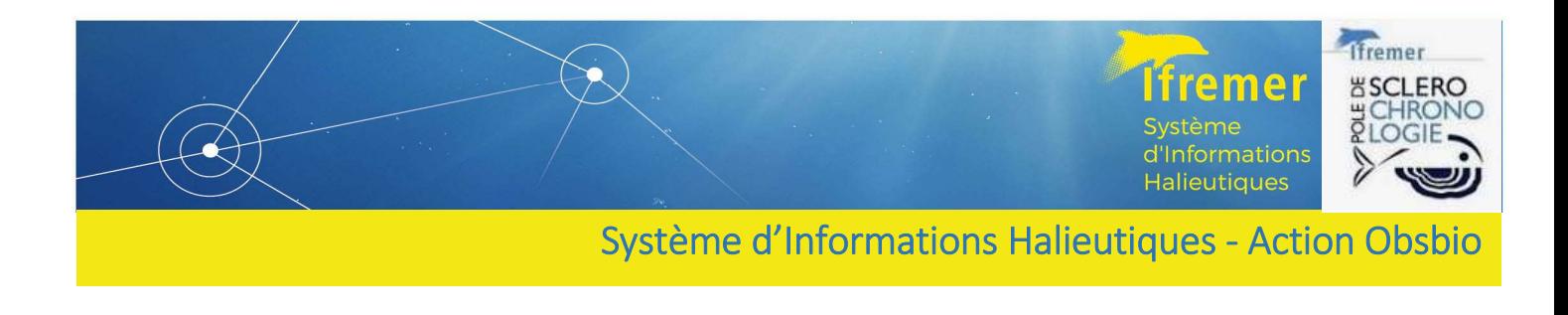

# Guide d'utilisation de l'exécutable QrCodeGenerator

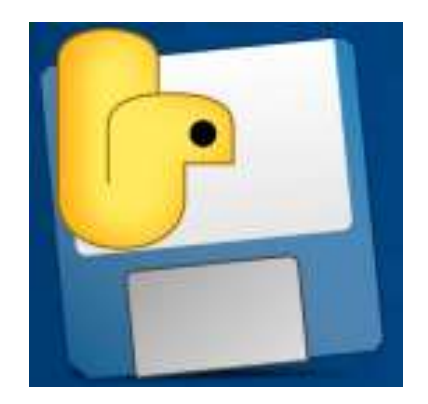

Système d'Informations Halieutiques, Action Obsbio Romain ELLEBOODE • Vincent BADTS • Glenn PRIGENT • Yoann AUMOND • Antoine DUSSUEL Mars 2022

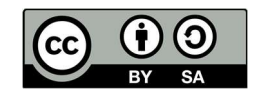

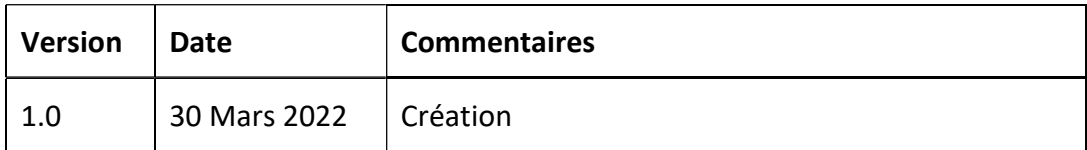

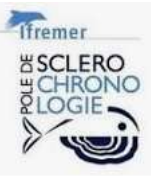

## Sommaire

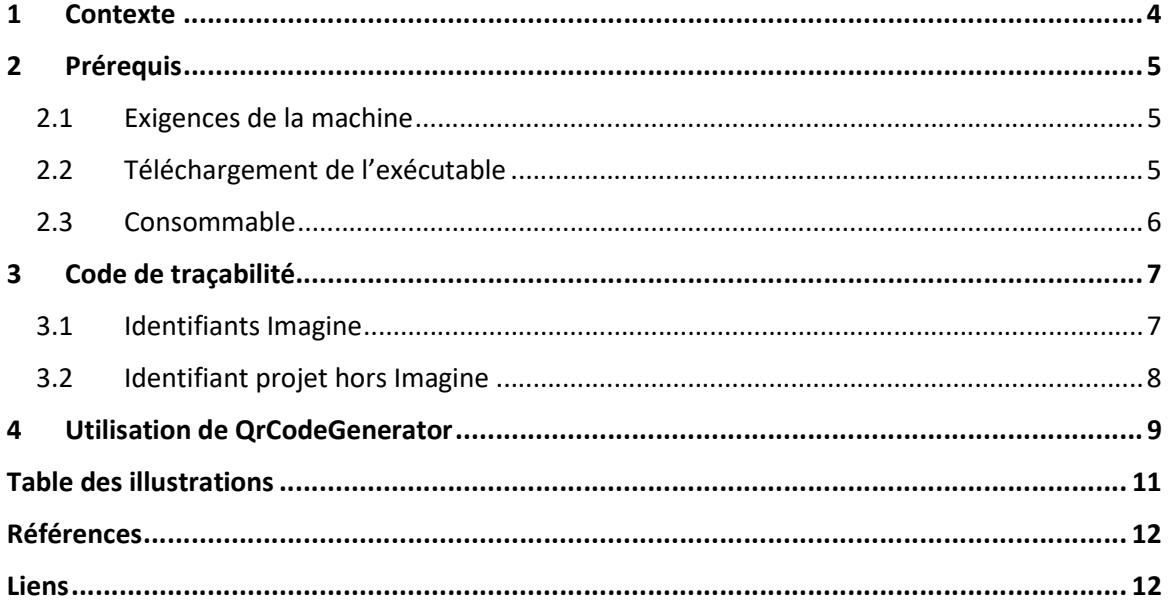

![](_page_2_Picture_3.jpeg)

![](_page_3_Picture_0.jpeg)

## 1 Contexte

L'exécutable QrCodeGenrator permet la génération de codes de traçabilité et leur impression sur des étiquettes autocollantes.

L'exécutable est conçu pour répondre en premier lieu au besoin Obsbio. A savoir un code de traçabilité unique faisant référence aux lignes de plan Imagine (https://doi.org/10.13155/86111).

L'utilisation d'un code de traçabilité devient primordial dans la vie de la donnée et des échantillons biologiques. Cet outil s'inscrit totalement dans l'objectif du projet SI MORSE (Marine Oganisms and Ressources and Storage systEm) dont l'objectif est de tracer tous les échantillons biologiques non détruits (https://w3z.ifremer.fr/morse/).

Le code de traçabilité a pour objectif de tracer tous les échantillons depuis leur prélèvement, leur traitement, jusqu'à leur archivage.

Ces actions viennent compléter les dispositifs déjà en place tel que l'utilisation du module workflow dans Labcollector pour le suivi des lots de pièces calcifiées (https://archimer.ifremer.fr/doc/00116/22764/).

![](_page_3_Picture_7.jpeg)

## 2 Prérequis

![](_page_4_Picture_1.jpeg)

#### 2.1 Exigences de la machine

Pour faire fonctionner l'exécutable QrCodeGenerator, un ordinateur présentant les caractéristiques minimales suivantes est nécessaire :

Système d'exploitation & Microsoft Office : QrCodeGenerator fonctionne sur des ordinateurs répondant aux recommandations du service Ressources Informatiques et Communication (RIC). Vous pouvez vérifier les spécifications RIC sur cette page : https://w3z.ifremer.fr/intraric/Mon-IntraRIC/Mon-PC.

QrCodeGenerator étant un générateur de Qr code en mode publipostage, il est nécessaire d'avoir le logiciel tableur Excel de la suite Microsoft Office d'installés.

![](_page_4_Picture_6.jpeg)

Si votre ordinateur est muni d'un écran haute résolution (4k par exemple) des problèmes d'affichages peuvent survenir.

Pour les problèmes liés aux prérequis de la machine, vous pouvez contacter votre correspondant local en informatique ou contacter directement l'assistance Ifremer (assistance@ifremer.fr).

#### 2.2 Téléchargement de l'exécutable

Cet utilitaire est développé et maintenu par les services Service Ingénierie des Systèmes d'Information de l'Ifremer. La dernière version utilisable est disponible en téléchargement sur ce lien :

https://gitlab.ifremer.fr/repositories/public/- /packages?type=&orderBy=created\_at&sort=desc&search[]=imagine\_qrcode\_generator&search[]  $=C$ 

Le téléchargement ce réalisera en cliquant sur « Manually Published »(Figure 1).

![](_page_4_Picture_101.jpeg)

Figure 1: Dépôt Gitlab pour le télèchargement de l'executable.

![](_page_4_Picture_15.jpeg)

![](_page_5_Picture_0.jpeg)

#### 2.3 Consommable

QrCodeGenerator standardise un fichier de sortie pour un certain type de planche d'étiquettes. Il a été convenu de poursuivre l'étiquetage avec des planches à étiquettes, format A4 ayant 5 colonnes et 13 lignes. Ce type de planche était déjà utilisé lors de campagnes en mer (code échantillon généré par Allegro Campagnes). L'avantage de ce type d'étiquettes et de pouvoir être utilisable sur une imprimante standard. La marque Avery référence A250086 est utilisé à ce jour ( Figure 2 ). Ces étiquettes sont apposables sur pochette et micro-tube.

![](_page_5_Picture_39.jpeg)

![](_page_5_Figure_4.jpeg)

![](_page_5_Picture_5.jpeg)

![](_page_6_Picture_0.jpeg)

## 3 Code de traçabilité

#### 3.1 Identifiants Imagine

IMAGINE (Integration and MAnagement tool for bioloGical INdicEs) permet la saisie des paramètres biologiques. Les observations à réaliser sont disponibles via un plan d'échantillonnage (Figure 3).

|  | □ 181 22MERLMNG003 P101-0009-13-MS Laboratoire Ressources Halleutiques de Boulogne | 004C00 - CIEM IVc (Mer du Nord méridionale).<br>004B00 - CIEM IVb (Mer du Nord centrale),<br>004A00 - CIEM IVa (Mer du Nord septentrionale)                                                                                       | Merlangius merlangus | Taille, Age                                 | 0/130<br>130 | 0/65 | 0/65 |        |
|--|------------------------------------------------------------------------------------|----------------------------------------------------------------------------------------------------|----------------------|---------------------------------------------|--------------|------|------|--------|
|  | 182 22MERLMNG004 P101-0009-16-MS Laboratoire Ressources Halieutiques de Boulogne   | 004C00 - CIEM IVc (Mer du Nord méridionale),<br>004A00 - CIEM IVa (Mer du Nord septentrionale).<br>007E00 - CIEM VIIe (Manche occidentale).<br>007D00 - CIEM VIId (Manche orientale),<br>004B00 - CIEM IVb (Mer du Nord centrale) | Merlangius merlangus | Taille, Poids, Sexe, 0/800<br>Maturité, Age | 0/0          |      |      | Ajoute |

Figure 3: Illustration de lignes de plan.

Chaque ligne du plan d'échantillonnage est unique. Elle a un identifiant unique (ex 22MERLMNG003) qui sera le préfixe du code échantillon. Les objectifs sont déclinés par trimestre. Chaque échantillon prélevé se verra associé un code composé du préfix de la ligne de plan 22MERLMNG003 et de son incrément annuel (ex 22MERLMNG003-0010 qui sera donc le 10<sup>éme</sup> échantillon faisant référence à la ligne de plan 22MERLMNG003 en 2022).

On observe ici que ce code est normé et comporte exactement 12 digits (caractères) pour le préfix et un incrément sur 4 digits (de 0 à 9999) séparé par un tiret ex 22MERLMNG003-0010 (Figure 4).

Le code de la ligne de plan est lui-même constitué de :

- l'année sur 2 chiffres (22 dans l'exemple),

- un code espèce sur 7 lettres (MERLMNG dans l'exemple),

- un incrément sur 3 chiffres généré automatiquement (003 dans l'exemple) qui permet, pour une même année, de différencier les différents objectifs à réaliser pour une même espèce.

![](_page_6_Picture_113.jpeg)

Figure 4: Illustration d'un code Imagine avec QrCodeGenerator.

Dans un contexte d'échantillon avec un identifiant Imagine, l'exécutable QrCodeGenerator mets en gras les informations primordiales sur le terrain à savoir le code mnémonique de l'espèce et l'incrément.

![](_page_7_Picture_0.jpeg)

#### 3.2 Identifiant projet hors Imagine

Chaque projet met en place généralement une convention de nommage pour les échantillons traités. Le pôle de Sclérochronologie est souvent impliqué pour le traitement d'échantillons de type pièces calcifiées pour une estimation d'âge. Afin d'harmoniser et de standardiser les processus au pôle de Sclerochronologie, il est conseillé d'utiliser l'exécutable QrCodeGenerator. (ou le générateur de Qrcode Labcollector https://labcollector.com/support/knowledgebase/barcode-label-generation-and-printing/ si vos échantillons ont vocation à intégrer une instance Labcollector) pour étiqueter les échantillons. Le pôle Sclérochronologie reste disponible pour vous aider dans la mise en place de l'identifiant si son implication dans le processus de traitement est nécessaire.

Exemple du projet ACCOBIOM avec ID\_Individu (Figure 5 et Figure 5) :

Les codes de traçabilité sont sous la forme ACRE21SELARCRU0006 [ZZZZZOZZZZZZZZO000].

(valeur unique sur la clé : Code implantation + Année + Code mnémonique+Increment)

ACRE21 [ZZZZ00]

.

Code par implantation : Guadeloupe : ACGA ; Martinique : ACMA ; Guyane : ACGY ; la Réunion : ACRE ; Mayotte : ACMY. (AC pour ACCOBIOM)

21 étant l'année d'observation (ici 2021)

SELARCRU [ZZZZZZZ] : code mnémonique du taxon construit à partir de son nom scientifique. Exemple Selar crumenophthalmus = SELARCRU

0006 [0000]: incrément unique permettant d'identifier le n° de l'individu

![](_page_7_Picture_11.jpeg)

ACRE21SELARCRU0006

Figure 5: Illustration d'un code projet avec Labcollector

Figure 6: Illustration d'un code projet avec QrCodeGenerator.

QrCodeGenerator n'accepte pas plus de 14 digits hors incrément pour le préfixe.

.

![](_page_8_Picture_0.jpeg)

## 4 Utilisation de QrCodeGenerator

Une fois l'exécutable téléchargé, il est conseillé de le placer dans un dossier de travail sur votre bureau par exemple ( Figure 7).

![](_page_8_Picture_130.jpeg)

Figure 7: QrCodeGenerator dans un dossier de travail.

A l'intérieur de ce dossier vous pouvez double cliquer sur l'icône de QrCodeGenerator pour lancer l'application ( Figure 8 ).

![](_page_8_Picture_131.jpeg)

Figure 8: Fenêtre de paramétrage de l'exécutable.

Dans cette fenêtre, il y a 5 champs à renseigner :

- Nom fichier : cette variable fait référence au nom du fichier Excel qui comportera les Qrcodes associés aux libellés. Le fichier Excel sera placé automatiquement dans le même répertoire que l'exécutable,
- Nom de la ligne de plan : l'exécutable étant conçue dans un premier temps pour les besoins de l'interface Imagine, il est attendu un identifiant de ligne de plan (cf partie 3.1). Il reste possible ici d'indiquer un préfixe selon le besoin, inferieur ou égale à 14 caractères (cf partie 3.2),
- Nombre étiquette : le nombre d'étiquettes souhaitées,
- Index du début : l'incrément souhaité de la première étiquette. Les libellés seront incrémentés de 1 jusqu'au nombre d'étiquettes souhaitées,
- Format IMAGINE : permet d'appliquer une calligraphie adaptée aux préfixes de lignes de plan Imagine (ne doit pas être cocher dans le contexte Identifiant projet hors Imagine),
- Taille QRcode : permet de modifier la taille du QRcode pour permette l'étiquetage de microtubes (pour les microtubes 0,75 est recommandé).

Une fois l'intégralité des champs remplis et répondants aux critères décrit dans les points 3.1 et

3.2, vous pouvez cliquer sur **SALLA SERVICE** 

![](_page_8_Picture_17.jpeg)

![](_page_9_Picture_0.jpeg)

![](_page_9_Picture_1.jpeg)

Si le bouton <sup>Générer QRCode</sup> reste grisé c'est qu'une erreur dans le préfixe est commise (nombre de caractères incompatible avec un préfixe Imagine) ou qu'un champ obligatoire n'est pas renseigné.

Vous pouvez visualiser le fichier Excel (Figure 9) généré dans le même emplacement de travail que votre exécutable et l'imprimer sur un consommable adapté (cf partie 2.3).

![](_page_9_Picture_4.jpeg)

Figure 9: Création de l'Excel comportant les Qrcodes.

![](_page_9_Picture_6.jpeg)

![](_page_10_Picture_0.jpeg)

## Table des illustrations

![](_page_10_Picture_42.jpeg)

![](_page_10_Picture_3.jpeg)

![](_page_11_Picture_0.jpeg)

#### Références

Elleboode Romain, Badts Vincent, Bonnet Christian, Destreez Caroline, Prigent Glenn (2022). Guide d'utilisation de l'interface de saisie IMAGINE : Integration and MAnagement tool for bioloGical INdicEs. https://doi.org/10.13155/86111

Bled--Defruit Geoffrey, Elleboode Romain, Telliez Solene, Badts Vincent, Mahe Kelig (2021). Guide de prélèvements et d'envoi des pièces calcifiées. https://archimer.ifremer.fr/doc/00116/22764/

**Liens** 

https://w3z.ifremer.fr/morse/

https://labcollector.com

https://icy.bioimageanalysis.org

![](_page_11_Picture_8.jpeg)